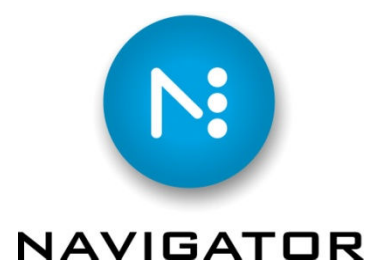

# **Filename Analysis**

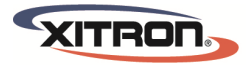

YOUR BUSINESS. OUR DRIVE.

# Contents

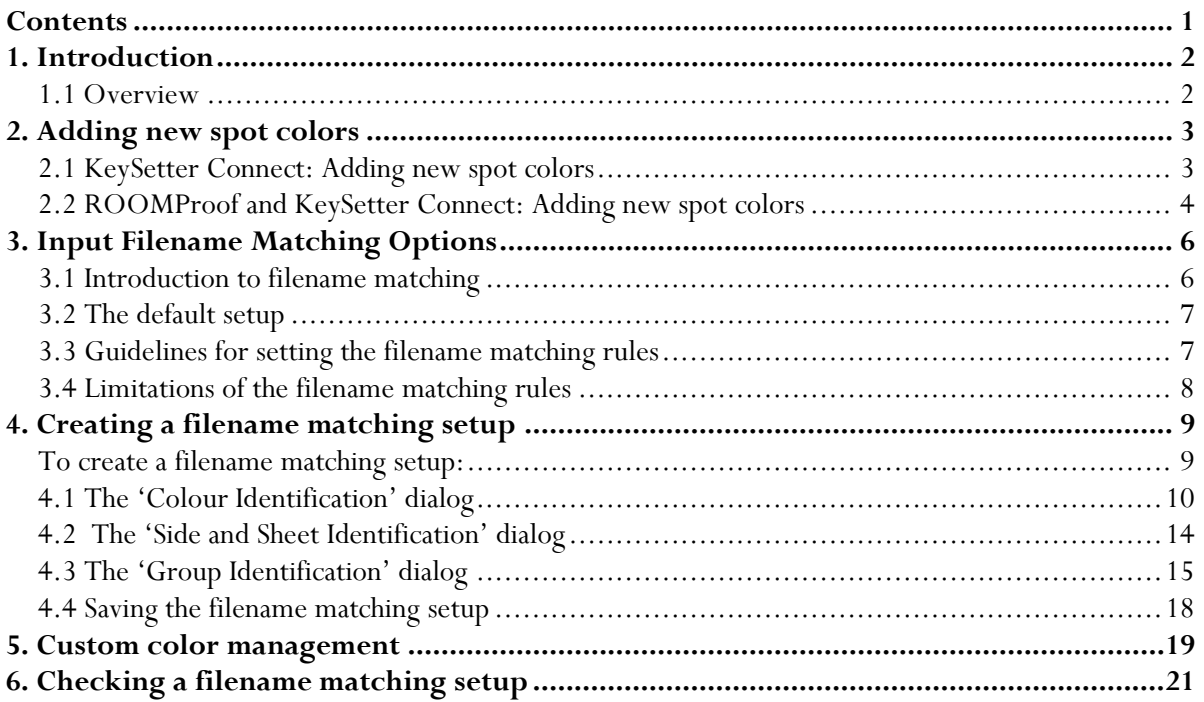

# 1. Introduction

#### **1.1 Overview**

Starting from Version 4.5, Navigator includes a new method of filename analysis, shared between the Hot Folder, ROOMProof, and the KeySetter Action.

Navigator analyzes separation filenames for two reasons: to decide which separations belong together to make a job, and to identify the colors of separations. Deciding on the job grouping is performed by the HotFolder Action. Identifying separation colors will be done by the HotFolder Action and by the RIPAction and ROOMProof Action.

When Navigator inspects filenames to obtain the underlying job name, page number and separation color, it does so by using a name template which describes the structure of the filename. Some name templates are supplied with Navigator, and a flexible system is provided for you to be able to make your own.

Section 2 of this document covers adding new spot colors for use by KeySetter Connect and the ROOMProof Action.

Section 3 introduces the input filename matching options.

Section 4 describes how to create a new filename matching setup.

Section 5 covers custom color management. This is provided for ROOMProof backward compatibility only.

Section 6 covers how to check the operation of a filename matching setup with your separation naming convention.

*Note: from Navigator Server v5.0 onwards, ROOM Proof and KeySetter use the same spot color database. The Spot Colours.cfg file is no longer used.* 

# 2. Adding new spot colors

If separation files arrive in a Hot Folder, and their colors cannot be identified, it will be necessary to add definitions for their colors. This is done using the following procedures, for KeySetter Connect and ROOMProof. Missing colors will be shown as black in the KeySetter Connect preview, or white in a ROOMProof image. For KeySetter Connect, it is necessary to first add the spot color in the KeySetter Layout Tool (section 2.1) before adding it to the spot color library (section 2.2).

#### **2.1 KeySetter Connect: Adding new spot colors**

For example, consider processing a job which contains a separation name 'test7(myspot).TIF' where 'myspot' is the color name, and which is not already a known color. The correct KeySetter Connect duct information will be generated, but the 'myspot' plate will be shown in black on the preview.

To correct this, in Navigator Server, Manage Workflow Actions, Edit Workflow Action, KeySetter Action Configuration, press Configure to display the KeySetter Layout Tool, and on the Ink Coverage tab, press *Colour Details…*.

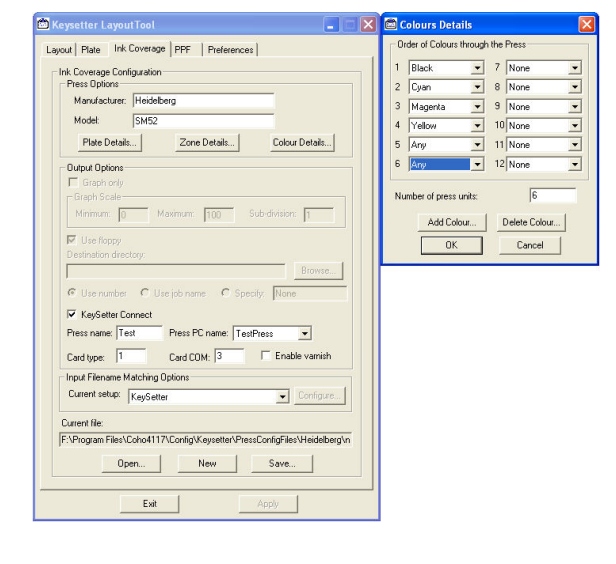

In the Colours Details dialog, press *Add Colour…* and enter the name of your color.

Close these dialogs and exit the KeySetter Layout Tool.

Now follow the steps in section 2.2 to specify the appearance of the new color.

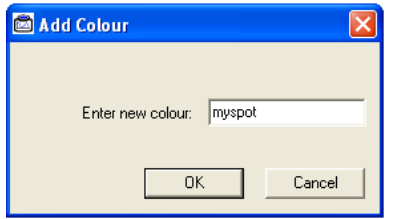

#### **2.2 ROOMProof and KeySetter Connect: Adding new spot colors**

To add the missing color, follow the following procedure. In Navigator Server, select *Server Setup* → *Administrator Login…* and log in.

Select *Server Setup* → *Color & Name Tool*.

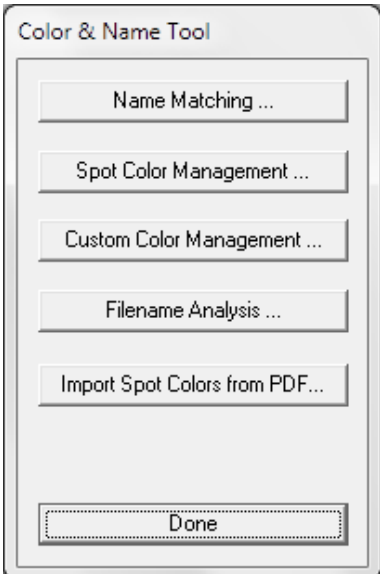

Color library Predefined Black<br>Black1<br>Black2<br>Black3<br>Black4<br>Black5  $\hat{a}$  $0K$ Cancel Add. Edit ⊣

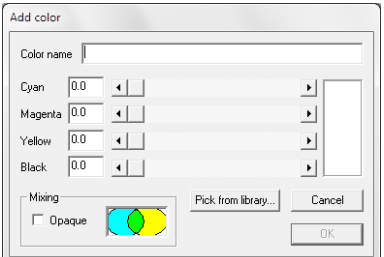

Click *Add…*.

Select *Spot Color Management…*.

Enter the color name or number (don't enter the prefix or suffix when entering a number).

Select whether the color is to be printed in translucent or opaque inks (for most inks, this checkbox should not be checked). Use the sliders or enter percentage numbers to define the color to use when representing plates of this color on proofs or previews. If preferred, you can use 'Pick from library' and select a starting color and adjust it.

Click OK to save the new color, and in the Navigator Client, click the Edit Workflow button twice, to cause it to pick up the new color definitions (or restart Navigator Server).

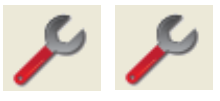

Now resubmit the job to the hot folder, for instance by re-RIPping it or selecting *File* → *New Job* in Navigator Client, and selecting a group of separations.

*Note: it is not enough just to select 'Restart Job' in the client, as the separations will not be reprocessed by the hot folder, and the new color definitions will not be applied.* 

# 3. Input Filename Matching Options

In order to create a job's ink coverage data, some Actions needs to correctly identify and group each job's separations. This is done by using various parts of the separation filenames — you tell Navigator where those parts are using a 'filename matching setup', which is described fully in this document.

#### **3.1 Introduction to filename matching**

In order to calculate a job's ink coverage data, some Actions must identify and group the file separations that belong to the same job. For example, if the following files arrive in a hot folder for processing by the KeySetter or ROOMProof Action, it needs to match the separations that make up each job

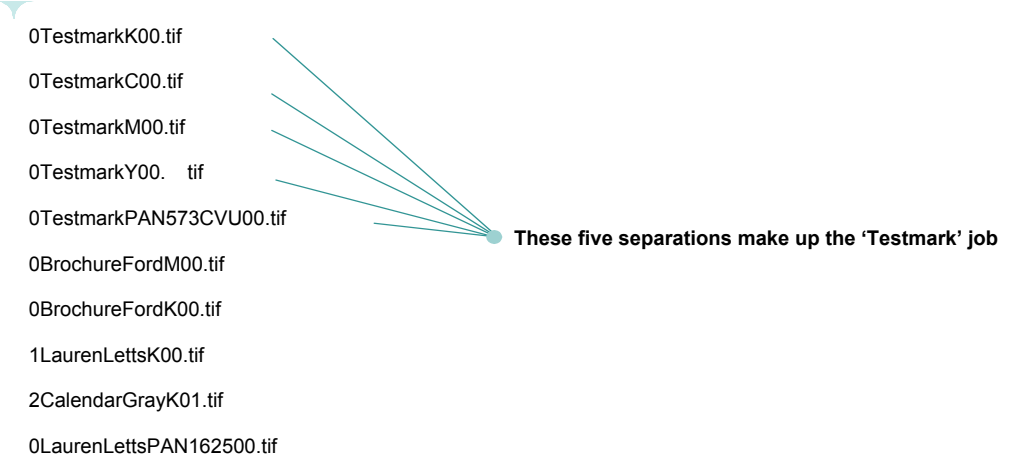

In order to correctly identify and group the job separations, Navigator needs to locate the following information in the filenames:

- *Separation color*: Both process and spot colors (for example, **0TestmarkM00.tif**, **0TestmarkPAN573CVU00.tif**).
- *Group identifier*: The group identifier allows Navigator to identify the separations that make up a set. The group identifier is usually based on the job's original name and is the set of characters that is common to all the separations in the set (in this example the common set of characters is **0Testmark00**).
- *Side and sheet (PREPS) identifiers* (only required if the KeySetter Action is to produce PPF output): these are used by Navigator to determine the surface and sheet information written to the PPF data file.

#### **3.2 The default setup**

The default setup 'Navigator' is for use with a Navigator RIP configured to produce TIFF files with the following filename format:

*<Page number prefix><Image filename> (<Separation color>).tif* 

by configuring the RIP's TIFF name generation as shown:

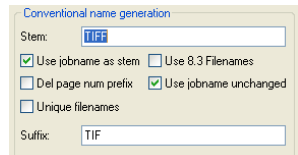

For example, a one page job called **MyImage** with an additional spot color would produce 5 separations, named as follows:

```
MyImage (C).tif 
MyImage (M).tif 
MyImage (Y).tif 
MyImage (K).tif 
MyImage (Pantone123CVU).tif
```
#### **3.3 Guidelines for setting the filename matching rules**

Before you create a new filenaming setup please consider the points in this section.

#### *File naming format*

The file naming format your jobs use must be consistent across ALL jobs in order for the filename matching rules to correctly group the separation files.

Before you start to create a filename matching setup, look carefully at the job filenames to identify where the color, group and, optionally, side and sheet identifiers are positioned.

If your jobs use different file naming strategies, then please contact your supplier for further help.

#### *Example:*

Consider that you have filenames from different jobs named thus:

```
01A(C)MyJob00.tif 
00D(K)BrochureBird04.tif 
03E(PAN1555CVP)JenkinsJob00.tif 
03C(Y)Marrington101.tif 
02A(K)Calendar2005Grey00.tif
```
All these filenames adhere to the following rules:

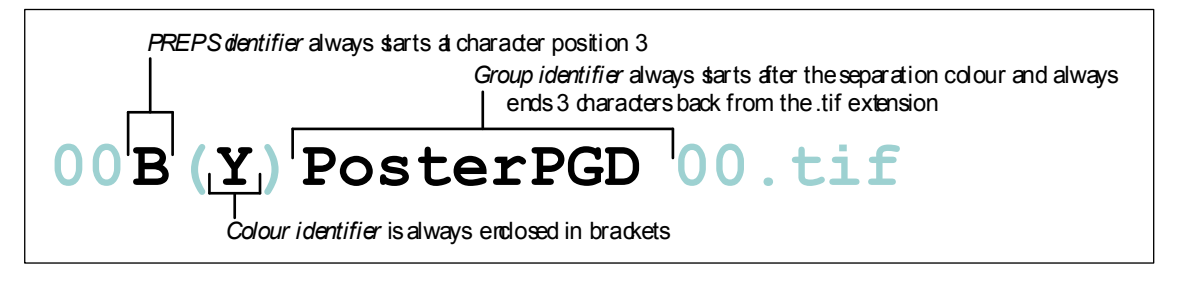

#### *Which option to use*

In some cases, there will be more than one available option in the 'Input Filename Matching Options' dialogs for specifying the position of a particular identifier. For example, consider the position of the group identifier in the following filenames:

#### **00CBrochureMarneyA400.tif 01KOrbitalJob00.tif**

In these cases, the group identifier always starts at the 4th character, and also always occurs after the color identifier. So you could set either of these options when setting the start position of the group identifier.

*Note:* You do not have to select 'matching' options in the 'Input Filename Matching Options' dialogs. For example, if you select Use prefixes for identifying the start of spot colors, you do not also have to select Use suffixes for identifying the end of the spot color name.

#### **3.4 Limitations of the filename matching rules**

The following limitations apply to the filename matching rules:

- All separation filenames **must** have an extension of 3 characters (for example, *tif*).
- The identifiers must not be in the filename extension.
- The position of the group identifier is allowed to overlap the positions of the color identifier and the side and sheet (PREPS) identifier. However, the position of the color identifier must not overlap the position of the side and sheet (PREPS) identifier.

# 4. Creating a filename matching setup

#### To create a filename matching setup:

1. Log in to Navigator Server as Administrator. Select *Server Setup* → *Color & Name Tool...* Select *Name Matching….*

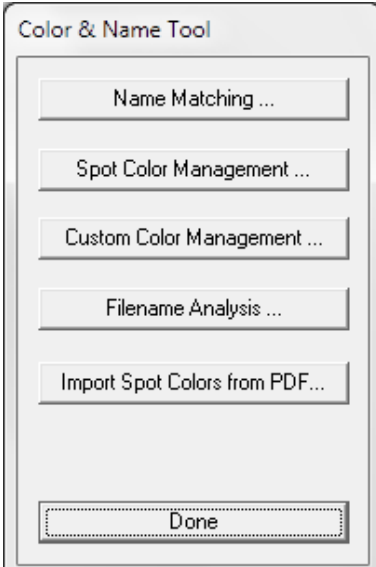

2. The 'Filename Matching dialog lets you view, edit and create new filename matching setups.

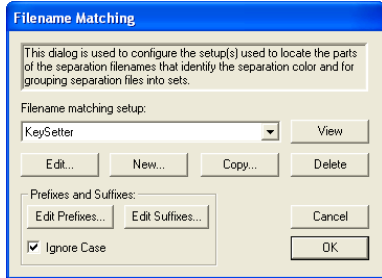

3. To create or edit a filename matching setup either click on the **Edit...** button or the **New...** button (or select an existing setup and click on the **Copy...** button). The 'Colour Identification' dialog is displayed, as described in the next sub-section.

#### **4.1 The 'Colour Identification' dialog**

The following sub-sections describe the options available on the 'Colour Identification' dialog.

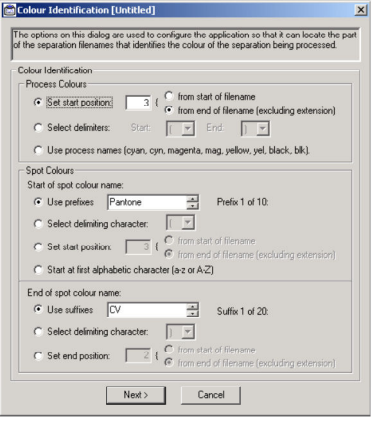

#### *Process Colours panel*

The 'Process Colours*'* panel specifies where the process color identifier is positioned in the file. The process color identifier can be any of the following: **C**, **M**, **Y, K, cyan, cyn, magenta, mag, yellow, yel, black**, or **blk** (none of these are case-sensitive).

- Process Colours -Process Colours<br> **C** Set start position:  $\overline{3}$  {  $\overline{G}$  from start of filename (exclude The Set of Filename (exclude The Set of The Text)<br>  $\overline{G}$  Select delimiters: Start:  $\overline{1-\overline{F}}$  End:  $\overline{1-\overline{F}}$ ing  $C$  Use process  $n$ an, cyn, magenta, mag, yellow, yel, black, blk),

You can set the position of the process color identifier using any of the following options:

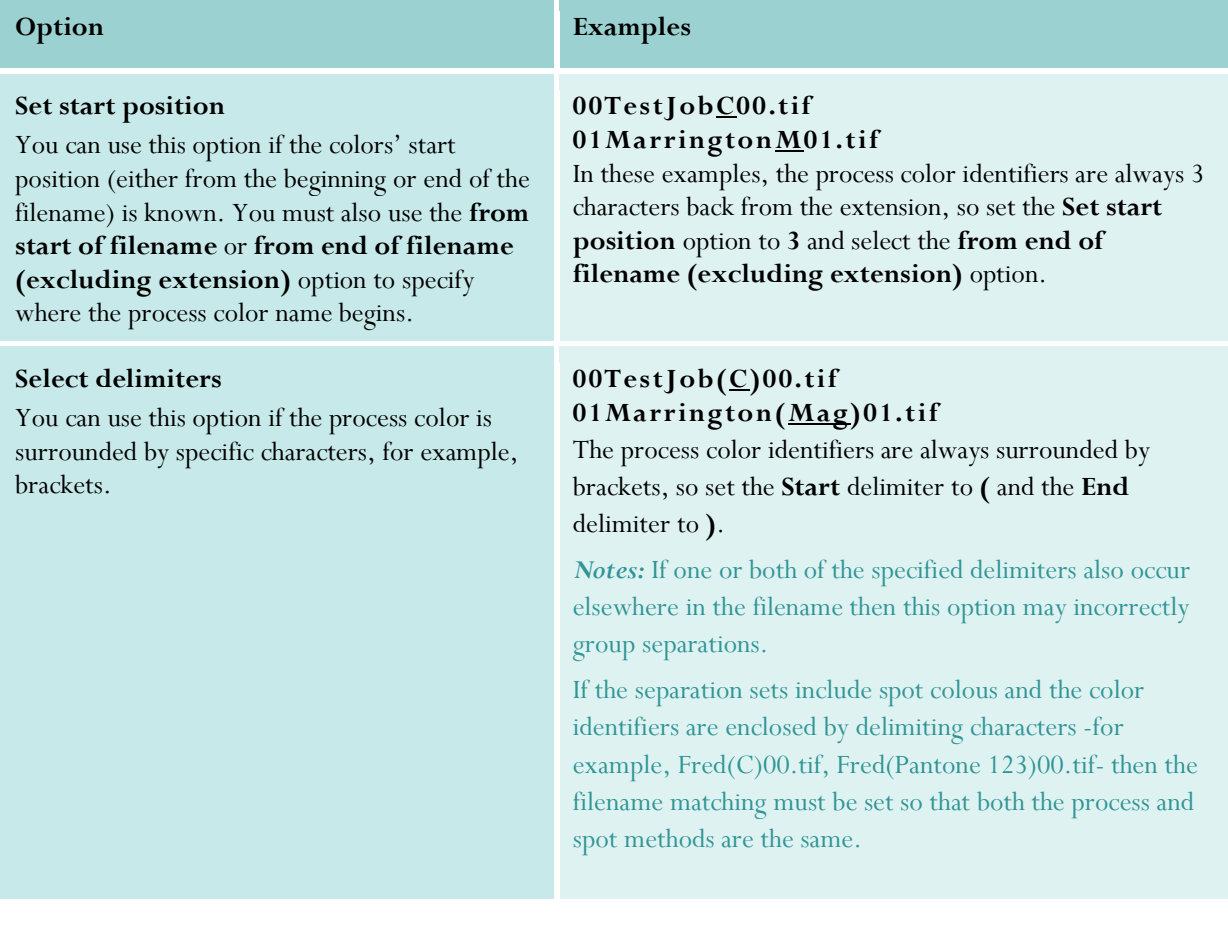

**Use process names (cyan, cyn, magenta, mag, yellow, yel, black, blk)** 

You can use this option if the process color names are any of the following: **cyan, cyn, magenta, mag, yellow, yel, black, blk** (these are not case-sensitive).

#### **03TestJobblk00.tif 20040524job213magenta00.tif**

*Warning: Make sure that the same character sequence as a process name does not appear elsewhere in the filename (or, at least, not before the actual color identifier). For example, the filename 1MagazineYellow.tif contains both Mag and Yellow, so this separation could be identified as magenta.* 

#### *Spot Colours panel*

The 'Spot Colours' panel specifies where the spot color identifier starts and ends. Spot color identifiers may be of variable length so you need to specify both the start and end position, as described below.

#### **Start of spot color name**

You can set the start of the spot color name using any of the following options:

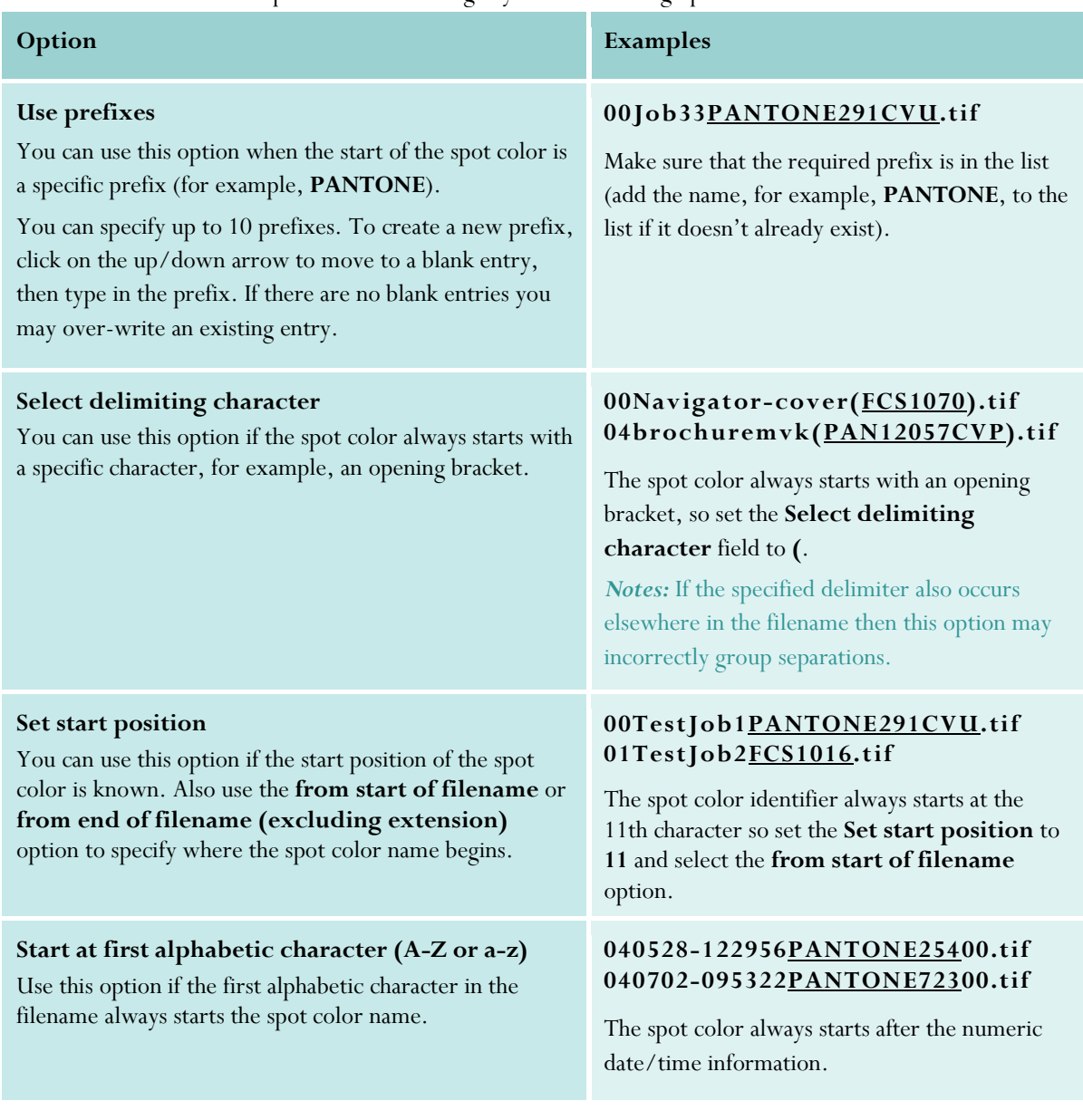

Spot Colours<br>Start of spot colour name:<br>C. Calcul definition shows that

Start of spot colour name:<br>
G Use prefixes  $\begin{array}{ccc} & \xrightarrow{rel} & \text{Prefix 1 of 10:} \\ \hline \end{array}$ <br>
C Select definiting character: C Set start position:  $\sqrt{\frac{C}{C}}$  from start of filenal  $\overline{\mathcal{C}}$  Start at first alphabetic character (a-z or A-Z)

#### **End of spot color name**

You can set the end of the spot color name using any of the following options:

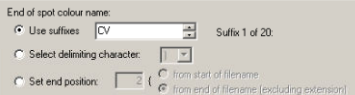

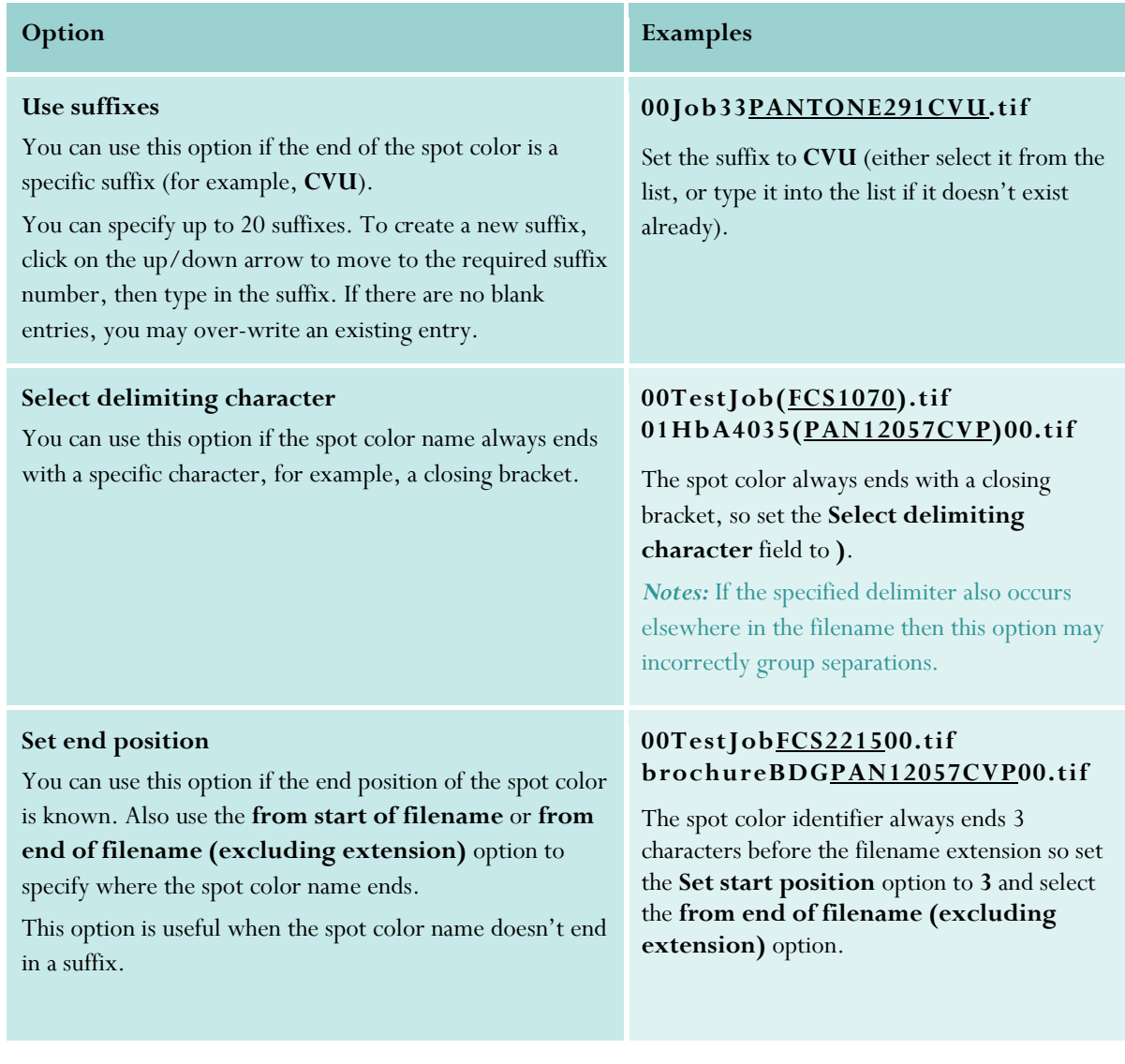

### **4.2 The 'Side and Sheet Identification' dialog**

On the 'Color Identification' dialog, click on the **Next** button to display the 'Side and Sheet Identification' dialog:

*Note:* The options on the 'Side and Sheet Identification' dialog are only available when using KeySetter to create PPF files.

The following options are available on the 'Side and Sheet Identification' dialog:

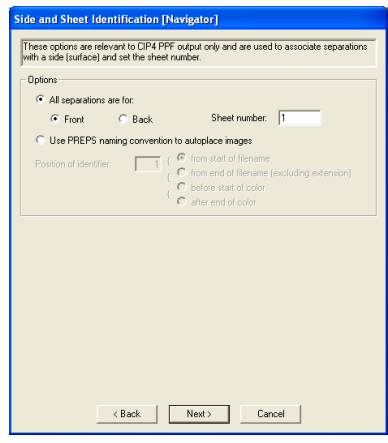

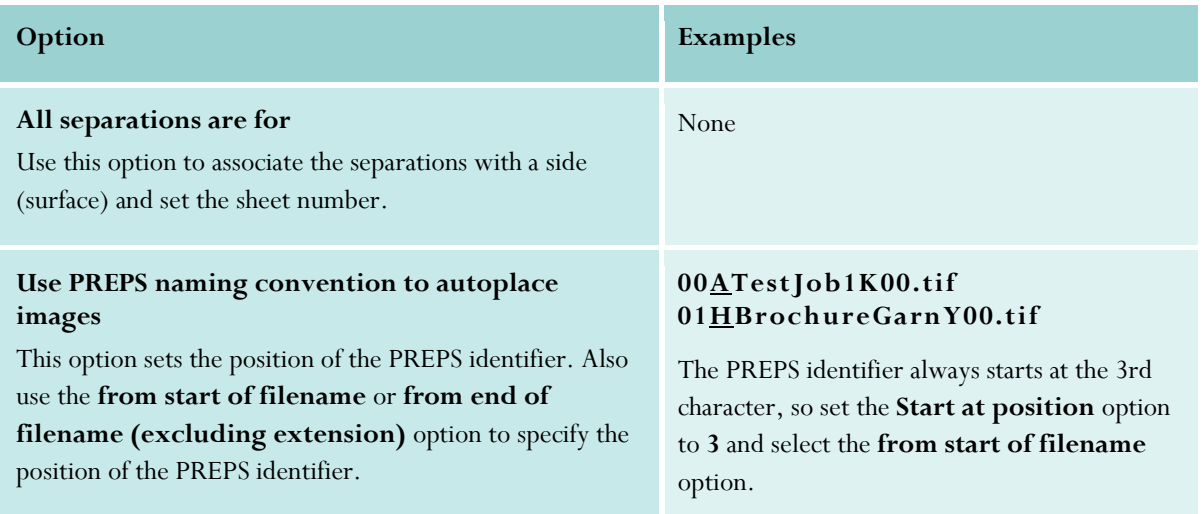

When you have finished with the 'Side and Sheet Identification' dialog, click on the **Next** button to go to the 'Group Identification' dialog, which is described next.

#### **4.3 The 'Group Identification' dialog**

On the 'Side and Sheet Identification' dialog, click on the **Next** button to display the 'Group Identification' dialog:

The 'Group Identification' dialog is used to identify the parts of the separation filenames that group the files together. The group identifier can be of a variable length so you need to specify both its start and end position. The 'Group Identification' options are described next.

*Note:* As a general rule, as much of the filename as possible should be included in the group identification to minimize the possibility of incorrect association of similarly named sets of files.

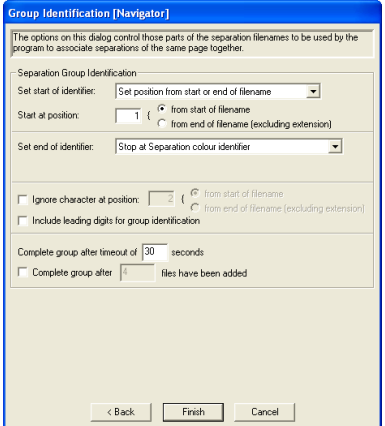

#### *Set start of identifier*

The *Set start of identifier* options are as follows:

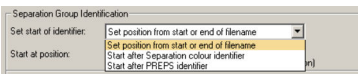

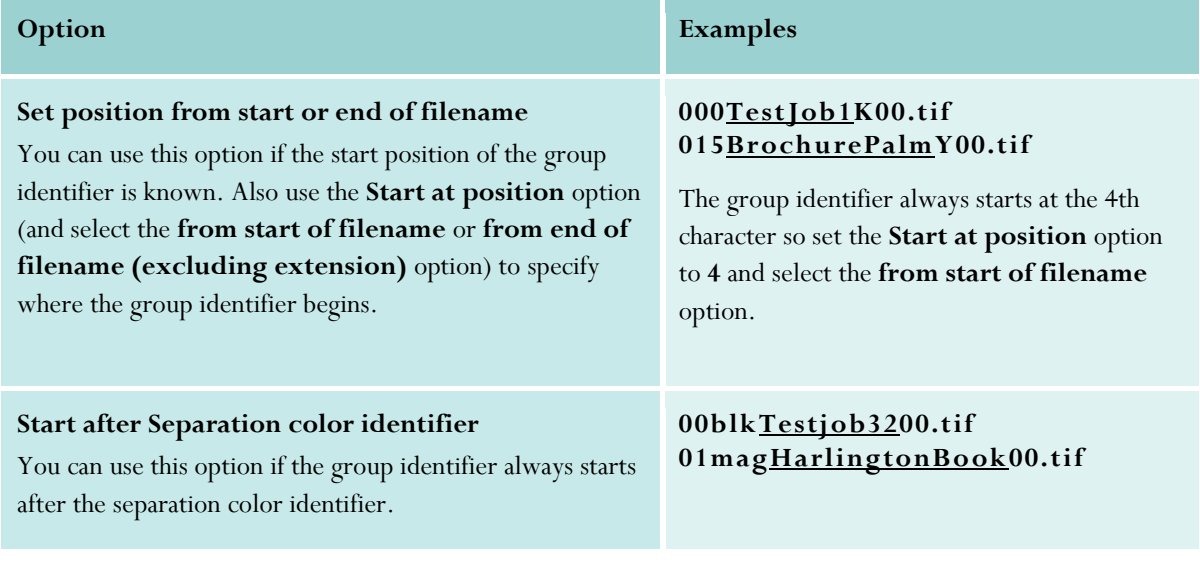

#### **Start after PREPS identifier**

This option is only available when using KeySetter to create PPF files and when the **Use PREPS naming convention to autoplace images** option is selected on the previous 'Side and Sheet Identification' dialog.

#### **01APosterA4MiniPopsK00.tif 00FPage316Cyn00.tif**

The group identifier always starts after the PREPS character (**A**–**H**).

Set end of identifier The *Set end of identifier* options are as follows:

# Stop at filename extension<br>Set identifies length<br>Stop at Separation colour identifier<br>Stop at filename extension<br>Set position from end of filename (excluding ex<br>Stop at PREPS identifier

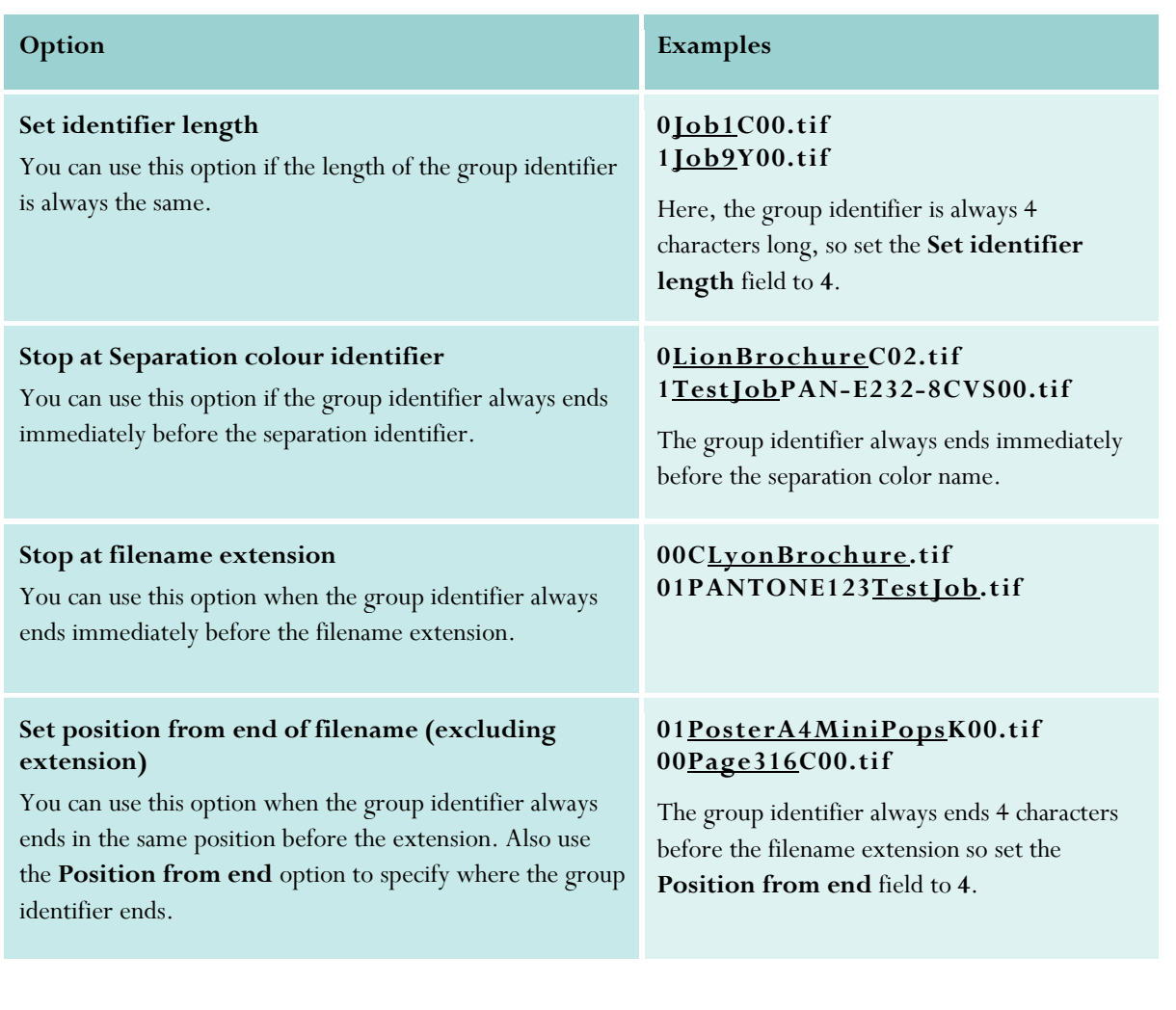

#### **Stop at PREPS identifier**

This option is only available when using KeySetter to create PPF files and when the **Use PREPS naming convention to autoplace images** option is checked on the previous 'Side and Sheet Identification' dialog.

Use this option to ignore the character at the specified position. Type a number into the box and select the **From start of filename** or **From** 

This option overrides the group start and end options. For example, if you set the group start position to 1 from the start of the filename and Ignore character at position to 1 from the start of the filename, then the

*Notes:* There is no need to specify the process color or PREPS identifiers as characters to ignore as, if these fall within the group identifier, they are automatically ignored when matching the group

**end of filename (excluding extension)** option.

first character in the filenames will be ignored.

**Option Examples** 

#### **01PosterA4MiniPopsAK00.tif 00Page316FCyn00.tif**

The group identifier always stops immediately before the PREPS character (**A**–**H**).

#### *Other Group Identification options*

**Ignore character at position** 

name identifier.

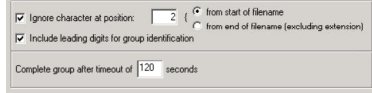

Job group 1:

**1A1MyJo bC00.tif 1B1MyJo bP anto ne53600.tif** 

Job group 2:

#### **2A1MyJo bC00.tif 2B1MyJo bP anto ne79800.tif**

Set the **Start of identifier** to start from the first character in the filename.

Set the **Ignore character at position** to **2** and **from start of filename** options to exclude the **A** and **B** from the set of characters used for grouping.

In this example, however, you should not set the group start position to **3** from start of filename (which would also exclude the **A** and **B**) as this might result in files from the two different groups being incorrectly combined.

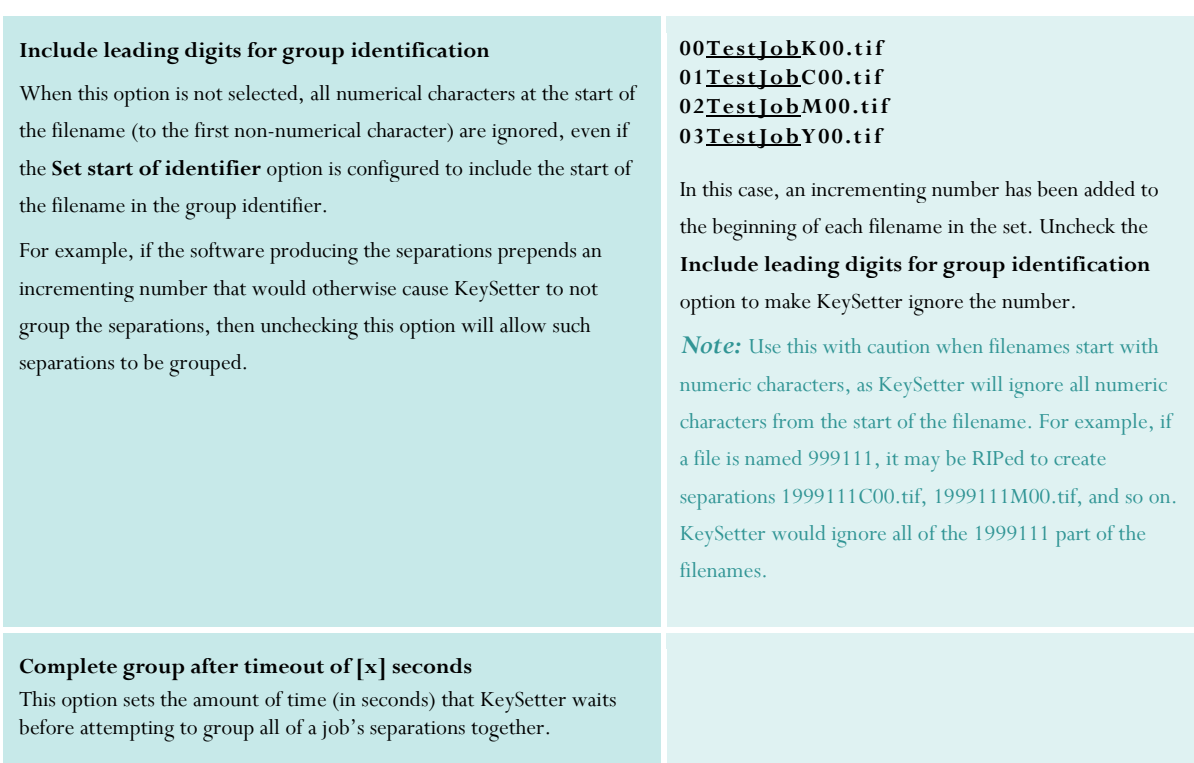

#### **4.4 Saving the filename matching setup**

To save the filename matching setup:

- 1. When you have finished setting the options on the 'Group Identification' dialog, click on the **Finish** button.
- 2. If you have created or copied a filenaming setup the 'New setup name' dialog will appear:

Type in a name for the setup then click on the **OK** button. The new setup is now available for selection in the 'Filename matching setup' drop-down list.

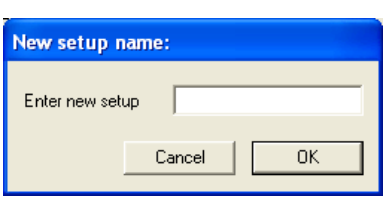

3. Click on **OK** to close the 'Configure Setup' dialog. You'll need to select your filename matching setup when configuring HotFolder, KeySetter and ROOMProof Actions.

#### 5. Custom color management

The Custom Color Management dialog allows separation names to be matched as colors without using a filename matching setup.

*Note: This method of color identification is provided for backwards compatibility. Xitron recommend that you use the Spot Color Management method documented in Section 2.* 

*It is possible that more than one color name match will be made against a separation filename, both by the Spot Color Management and the Custom Color Management rules. If this occurs, the longer of the two color names matched is the one which will be used.* 

*The Custom Color Management rules are only used by ROOMProof, and not KeySetter, in Navigator 8.5.* 

In Navigator Server, select *Server Setup* → *Administrator Login…* and log in.

Select *Server Setup* → *Color & Name Tool*.

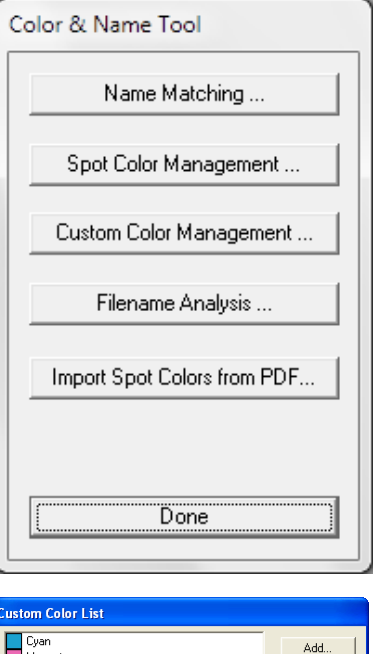

Select *Custom Color Management….*  A list of color names is shown. To add a new color click *Add…*; to edit a color, select it and click *Edit…* Any colors in this list will be available across all filename setups. The *Original* button will revert the color list to the factory settings.

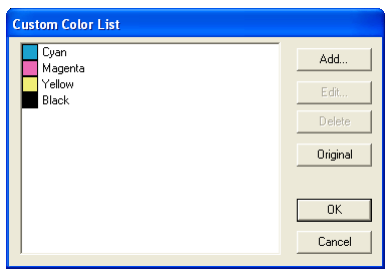

The *Edit color* dialog contains the *Color name* field. This name is merely used to identify the color in the Custom Color List. It is not used to identify the color from separation filenames.

Below this are sliders and text fields to specify the percentage of C,M,Y,K to be used to represent this color in proofs and previews, and a display representation of the color.

The Opaque checkbox can be checked for opaque colors, which will knock out any colors beneath them (for instance fluorescent pigments and metallic colors).

The Color identification rules section contains simple criteria which, if met, mean that a separation will be identified as this color.

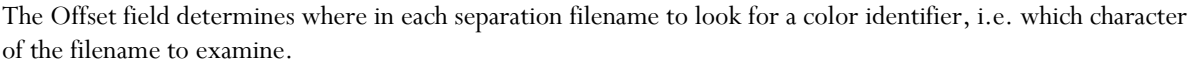

The Match field contains a character pattern which is searched for in each separation filename.

In the example show, Magenta:

*Offset: -8*. This specifies that the final 8 characters of the filename (with the name extension removed) should be examined.

*Match: m[?]*. This specifies that if a lower-case 'm' followed by any character exists in the characters being examined, this separation will be identified as magenta.

Up to four matching rules may be specified for each colour. A match is only made if *all* of the defined rules are satisfied.

An **offset** may be positive or negative. If positive then it represents an offset from the start of the file name, while if it is negative it represents an offset back from the end of the file name, discounting any name extension, for instance '.TIF'. In both cases, all matches are made in a forward direction from this offset.

A **match string** defines a sub-string which must appear in the file name in order to satisfy the match rule. The match string may also include one or more meta-characters in square brackets - **[]** - which provide special character matching capabilities, the meta-characters are as follows:

- **a** any alphanumeric character
- **c** any alphabetic character
- **d** any decimal digit
- **l** any lower case character
- **p** any punctuation character
- **s** any whitespace character
- **u** any upper case character
- **x** any hexadecimal digit
- **?** a letter followed by any character

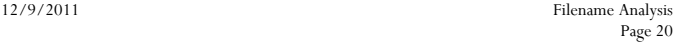

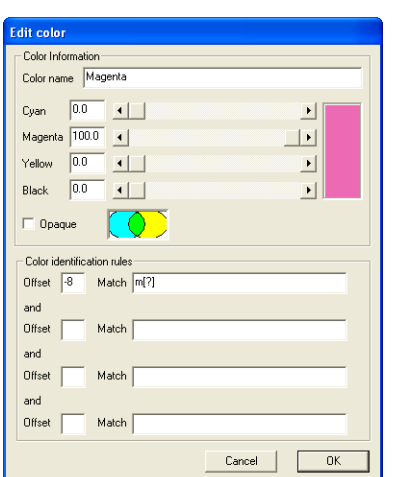

# 6. Checking a filename matching setup

The Filename Analysis dialog lets you choose existing separation files and analyze them through a filename matching to see how the separations are grouped and which colors are assigned to the separations.

In Navigator Server, select *Server Setup* → *Administrator Login…* and log in.

Select *Server Setup* → *Color & Name Tool*.

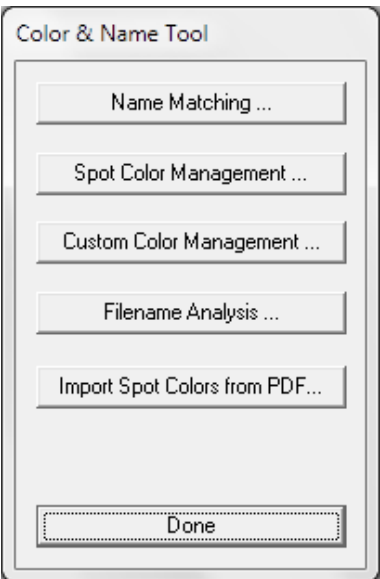

Select *Filename Analysis….* 

Use the 'Pick File' or 'Pick Folder' buttons and select a TIFF separation file or folder of separations to examine. Check the 'Want CMYK info' to enable a more detailed report. Select 'Analyse' to analyze the filenames.

*Note: leave the Logging Level set to 2.* 

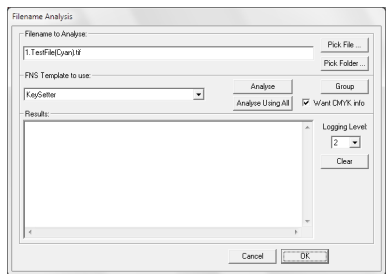

A scrollable report is produced in the Results field listing the group name, identified color, CMYK representation of the color, and ink type ('Mix=false' for opaque ink), and other settings.

If logging is turned on, a 'Clear' button is available to empty the Results field.

The 'Analyse all' button analyzes the selected file or files using all the available filename matching setups.

Having seen the results, you can now make any necessary corrections or experimental changes to the filename matching setup, and then retry analyzing the names.

The 'Group' button and logging levels other than '2' are provided purely for Xitron support team use.

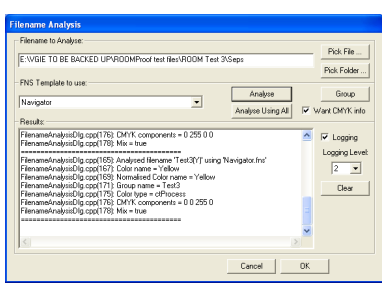